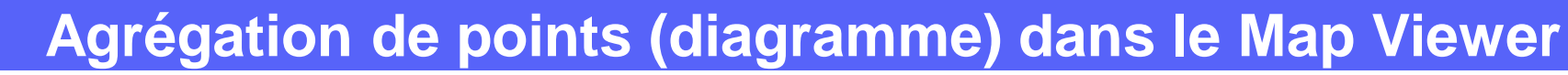

## **OBJECTIF**

• Agrégation de points (diagramme) dans le Map Viewer

## **ÉTAPES**

2.

- **1. Cliquer** sur **l'onglet Carte** pour lancer **le Map Viewer**
- **2. Cliquer** sur **Couches**
- **3. Sélectionner** une couche de **points**
- **4. Cliquer** sur le paramètre **Agrégation** (barre d'outils à droite)
- **5. Activer** l'agrégation par diagramme
- **6. Cliquer** sur le bouton **Options** pour définir les options de l'agrégat
- **7. Paramétrer les options si nécessaire:**
	- Forme du diagramme : camembert ou donut !
	- **Définir le rayon de l'agrégat**
	- Définir une plage des tailles min. et max. pour l'agrégat
	- **Ajouter des étiquettes**(valeur de champ, statistiques…) à l'agrégat
	- **Choisir le ou les valeurs de champs** d'agrégats
	- **Configurer la fenêtre** d'information de l'agrégat
- **8. Les données agrégées par diagrammes de la couche sont affichées dans la carte**

## **RESSOURCES**

• <https://doc.arcgis.com/fr/arcgis-online/create-maps/configure-clustering-mv.htm>

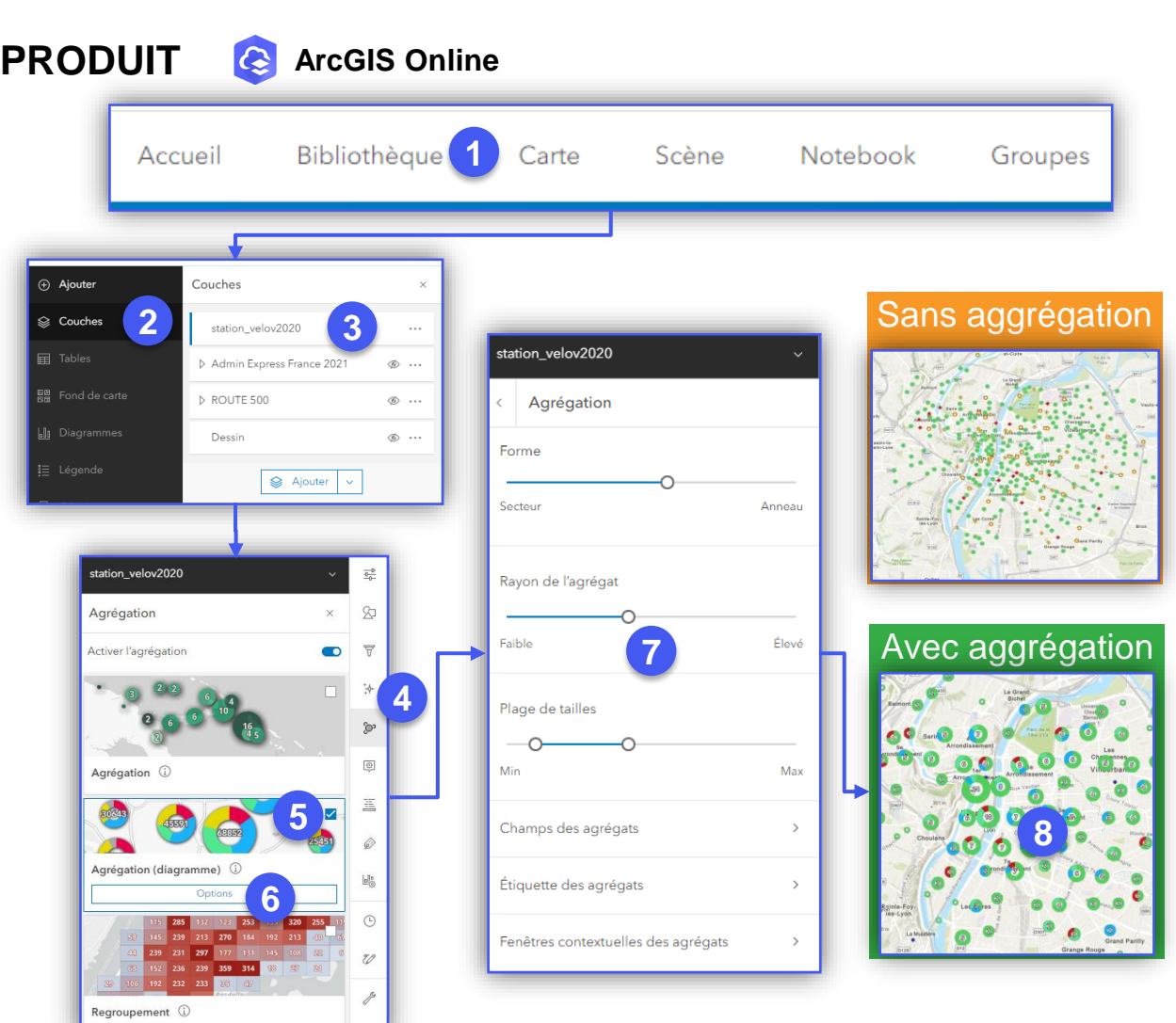

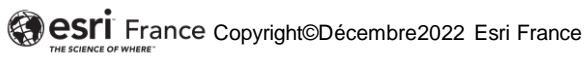

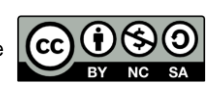

**DÉBUTANT**